## **Лабораторна робота №8. Налаштування VoIP та бездротових мереж на обладнанні Cisco.**

*Метою даної лабораторної роботи* є налагодження VoIP та бездротових мереж на обладнанні Cisco.

*Завдання на лабораторну роботу*

Отримати наступні практичні навички:

- створення VoIP мереж на обладнанні Cisco;
- налаштування точок доступу бездротових мереж на обладнанні Cisco.

## **Хід роботи:**

- 1. Зібрати схему мережі з наступних елементів:
- Маршрутизатор 2811 (він буде DHCP сервером, VoIP шлюзом і TFTP сервером)
- Комутатор 2960 (в нього будуть підключені всі пристрої)
- Аналоговий телефон (який буде підключений до комутатора через шлюз)
- IP телефон 7960

• Клієнтський комп'ютер (який буде працювати, за допомогою ПО Cisco IP Communicator)

• Wi-Fi точка (вона потрібна для підключення до мережі бездротових пристроїв)

• Ноутбук, планшетний комп'ютер і смартфон (дані пристрої будуть підключатися до Wi-Fi точки і працювати через CIPC

Схема мережі представлена на рис.5.

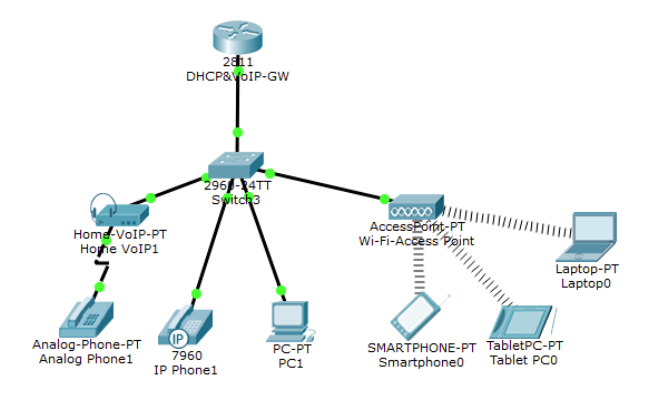

*Рис.8. Схема мережі*

2. Визначити mac-адреси кінцевих пристроїв (комп'ютерів, телефонів, бездротових пристроїв, наприклад командою *show mac address-table [interface fa0/X]*)

3. Налаштувати маршрутизатор 2811. Для цього: Прописати ip адресу на інтерфейс який слугуватиме в подальшому шлюзом

*Router(config)#interface FastEthernet0/0 Router(config-if)#ip address 10.3.0.1 255.255.255.0 Router(config-if)#no shutdown*

Виключити з пулу адрес DHCP адресу інтерфейсу для запобігання переназначення

*Router(config)#ip dhcp excluded-address 10.3.0.1*

Налаштувати DHCP.

*Router(config)#ip dhcp pool Telephony Router(dhcp-config)#network 10.3.0.0 255.255.255.0 Router(dhcp-config)#default-router 10.3.0.1 Router(dhcp-config)#option 150 ip 10.3.0.1*

Ввімкнути телефонний сервіс і визначити кількість телефонів і ліній

*Router(config)#telephony-service Router(config-telephony)#max-ephones 10 Router(config-telephony)#max-dn 10 Router(config-telephony)#ip source-address 10.3.0.1 port 2000 Router(config-telephony)#auto assign 1 to 10*

Налаштувати лінію і дати їй номер телефону (задати шість ліній і шість номерів)

*Router(config-telephony)#ephone-dn 1 Router(config-ephone-dn)#number 101*

Прив'язати mac-адреси до номерів телефонів

*Router(config-telephony)#ephone 1 Router(config-ephone)#mac-address 0060.2FD6.7601 Router(config-ephone)#type ata Router(config-ephone)#button 1:1*

Type ata – для аналогового телефону, 7960 – для ІР-телефону, CIPC – для решти пристроїв

3. Провести налаштування комутатора 2961-24ТТ. Для цього:

Перевести чотири інтерфейси комутатора, які під'єднані до кінцевих пристроїв в «голосовий» VLAN 1

*Switch(config)#interface FastEthernet0/1 Switch(config-if)#switchport voice vlan 1*

В VoIP шлюзі аналогового телефона вказати адресу сервера 10.3.0.1

4. Провести налаштування точки доступу. Задати SSID і пароль. Підключитись бездротовими пристроями до точки доступу.

5. Після того як всі пристрої отримають IP адреси, перейти на вкладку Desktop і вибрати Cisco IP Communicator. Перевірити отримання відповідних телефонних номерів кінцевими пристроями. Здійснити телефонні дзвінки між пристроями і пересвідчитись в роботі створеної мережі.

Структура звіту по роботі:

- Титульна сторінка;
- Завдання;
- Топологічна схема мережі:

Вказати на схемі найменування вузлів мережі, адреси та типи мережевих інтерфейсів.

• Хід роботи:

Даний розділ складається з послідовного опису значущих виконуваних кроків (із зазначенням їх суті) і копій екранів (повинна бути видна набрана команда і реакція системи, якщо вона є).

• Зміни обладнання;

Привести значущі фрагменти конфігураційних файлів (startup-config) для комутаторів і маршрутизаторів Cisco, пояснити значення команд.

• Висновки.